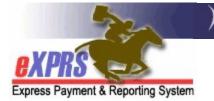

## How to Create & Submit Daily Claims for Children's Host Home Services in eXPRS

Agency Providers (updated 5/13/2022)

**UPDATE**: The steps in this guide cover submitting daily claims for service dates **prior to 5/1/2022**.

For instructions on how to bill for services for <u>dates 5/1/2022 and later</u>, please see the How to Enter SDs for Daily Residential Services – Single Client and/or the How to Enter SDs for Daily Residential Services – Multiple Clients guides.

DD Children's Host Home services are now available to be authorized in eXPRS Plan of Care (POC). Host Homes are a Daily service, with daily rates being derived from the individual's Oregon Needs Assessment (ONA) Service Group (SG).

This guide will assist Agency Providers to create/submit claims Daily Children's Host Home services.

→ <u>Please note</u>: the change in the claiming process <u>will not</u> change the processes for providers to collect/receive Room & Board and/or Service Contribution (aka: "offset") amounts each month from the payees for the individuals they serve. The process for these payments has not changed.

## To create/submit CLAIMS for Children's Host Home services:

1. Log in to eXPRS.

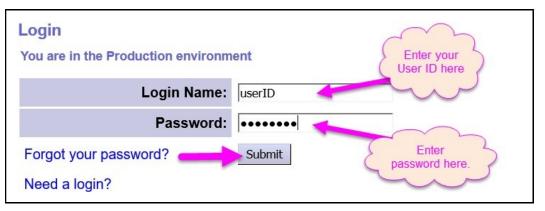

From the left-hand, yellow navigation menu, click on *Plan of Care* → *Service Delivered* → *Create Service Delivered Entries from* <u>Single</u> Service Authorization.

| Client<br>Provider<br>Contracts | )<br>)<br>) | Home<br>My Notifications |                                  |
|---------------------------------|-------------|--------------------------|----------------------------------|
| Prior Authorization             | •           | Filtered By Type A       | Notification Types               |
| Plan Of Care                    | •           | Service Delivered        | View Service Delivered Entries   |
| Ciaims                          | 7           |                          | Create Service Delivered Entries |
| Liabilities                     | •           |                          | from <u>Single</u> Service       |
| Reports                         | •           |                          | Authorization                    |
| Financial                       |             | N                        | Create Service Delivered Entries |
| Maintenance                     | 1           |                          | from Multiple Service            |
|                                 |             |                          | Authorizations                   |
| Oregon Department               | of          | Human Services           | Create POC Daily Service         |
| 500 Summer St. NE               |             |                          | Delivered                        |
| Salem, OR · 97301               |             |                          | Service Delivered Batch Import   |

3. In the **Create Service Delivered from Single Service Authorization** search page, search for your **Children's Host Home** service authorizations that are active & ready to be claimed against.

To search, use the criteria:

- **Service Element** = 152 Children's Host Homes
- **Effective Date** = first service date you wish to claim
- End Date = the last service date you wish to claim

Click **Find** to search.

|                      | Client Prime:    | <i>#</i> 1                  |   |        |          |
|----------------------|------------------|-----------------------------|---|--------|----------|
| Service Location/PSW | SPD Provider ID: | A                           |   |        |          |
| DH                   | S Contract Num:  |                             |   |        |          |
| (                    | Service Element: | 152 - Children's Host Homes | ~ | )      |          |
|                      | Procedure Code:  |                             | ~ |        |          |
|                      | Svc Modifier Cd: | Y                           |   |        |          |
|                      | Effective Date:  | 4/1/2021                    |   | Exact: | ⊖Yes ⊛No |
|                      | End Date:        | 4/30/2021                   |   | Exact: | ⊖Yes ⊛No |

5. Any active authorizations ready to bill that meet the search criteria entered will return in a results list below.

| Solitian                               |                            |                      |             |            | 100 |
|----------------------------------------|----------------------------|----------------------|-------------|------------|-----|
| Service Ele                            | ement: 152 - Children's Ho | st Homes 🗸           |             |            |     |
| Procedure                              | Code:                      | ~                    |             |            |     |
| Svc Modifi                             | ier Cd:                    | ~                    |             |            |     |
| Effective                              | Date: 4/1/2021             |                      | Exact:      | ⊙Yes ●     | No  |
| Enc                                    | l Date: 4/30/2021          |                      | Exact:      | ⊙Yes ●     | No  |
|                                        | Find Reset 🍓 Pri           | nt                   |             |            |     |
| Name                                   | \$                         | Service Location/PSV | N           |            | \$  |
| THYME, JUSTIN - xyz0000a               | Agency, Inc 1****8         | 3                    |             |            |     |
| SPA# Proc Code                         | Modifier Rate              | Units Unit Frequency | Begin       | End        |     |
| 42*****1 ORCHH - Children's Host Homes | NA - Not Applicable NA     | 1.00 Days Day        | 4/1/2021 6/ | /30/2021 🍓 | \$  |

- 6. To bill for Daily **Children's Host Home** services provided, start from the results list and click on the dollar sign (\$) icon to the far right of the service you wish to bill.
  - → PRO TIP: right-click on the \$ icon to open the new page in a new tab or window. This will allow you to easily return to your original search results list.

|               | contrac                    |                     |                    |                 |            |
|---------------|----------------------------|---------------------|--------------------|-----------------|------------|
|               | Service Elen               | nent: 152 - Childr  | ren's Host Homes   | ~               |            |
|               | Procedure C                | ode:                |                    | ~               |            |
|               | Svc Modifie                | Cd:                 | ~                  |                 |            |
|               | Effective [                | Date: 4/1/2021      |                    | Exact           | : OYes ⊛No |
|               | End                        | Date: 4/30/2021     |                    | Exact           | : ○Yes ●No |
|               |                            | Find Reset          | 🍓 Print            |                 |            |
|               | Name                       | ÷                   | Service I          | Location/PSW    | ¢          |
| THYME, JUSTIN | - xyz0000a                 | Agency, Inc         | <b>:.</b> - 1****8 |                 |            |
| SPA#          | Proc Code                  | Modifier            | Rate Units Unit    | Frequency Begin | End        |
| 42*****1 ORC  | HH - Children's Host Homes | NA - Not Applicable | NA 1.00 Days I     | Day 4/1/2021    | 6/30/2021  |

7. In the Enter Claim Service Dates page, you can now bill for the dates that you provided Children's Host Home services to the individual. Enter the dates or a date range that service was provided. eXPRS will break the dates billed into individual DAILY claims.

|               |              | SE       | DHS Contract Num | Provider | Effective Date | End Date  |
|---------------|--------------|----------|------------------|----------|----------------|-----------|
| 42******      | JUSTIN THYME | 152      |                  |          | 4/1/2021       | 6/30/2021 |
| Service Begin | :: Serv      | ice End: | 🖩 Absent: 🛛      |          |                | Remove    |

8. If additional rows of claim data are needed, click **Add** button. This will add another blank row of fields for more dates to be billed.

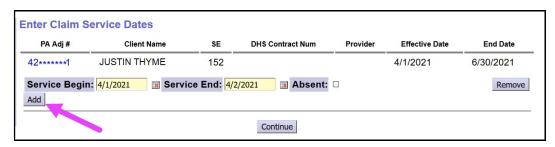

- 9. To report **dates** the individual was **absent** from services:
  - enter the absence dates in the Service Begin & Service End fields,
  - check the Absent box; this will activate a dropdown menu,
  - select the type of absence from the **Reason** menu.

| Enter Claim Se | ervice Date | S       |      |          |        |         |          |                         |       |        |
|----------------|-------------|---------|------|----------|--------|---------|----------|-------------------------|-------|--------|
| PA Adj #       | Client      | Name    | SE   | DHS      | Contr  | act Num | Provider | Effective Date          | En    | d Date |
| 42*****1       | JUSTIN THY  | 'ME     | 152  |          |        |         |          | 4/1/2021                | 6/30/ | 2021   |
| Service Begin: | 4/1/2021    | Service | End: | 4/2/2021 |        | Absent: | 1        |                         |       | Remove |
| Service Begin: | 4/3/2021    | Service | End: | 4/3/2021 |        | Absent: | Reason:  | Select                  | ~     | Remove |
| Add            |             |         |      |          |        |         |          | Select                  |       |        |
| -              |             |         |      |          |        |         |          | Absent Without Leave    |       |        |
|                |             |         |      | 6        |        | -       |          | COVID Hospitalization   |       |        |
|                |             |         |      |          | ontinu | e       |          | Family Visit            |       |        |
|                |             |         |      |          |        |         |          | Jail                    |       |        |
|                |             |         |      |          |        |         |          | Medical Hospitalization | ı     |        |
|                |             |         |      |          |        |         |          | Nursing Facility        |       |        |
|                |             |         |      |          |        |         |          | Psychiatric Hospitaliza | tion  |        |
|                |             |         |      |          |        |         |          | Vacation                |       |        |
|                |             |         |      |          |        |         |          | Psychiatric Hospitaliza | tion  |        |

10. With the service dates to be claimed entered, click **Continue** to create *draft* claims.

| 0/2021 |
|--------|
| Remove |
| Remove |
| Remove |
|        |
|        |

 Once processed, your *draft* claims will appear on a Claim Create Results page. You can leave the claims in *draft* to be submitted later if you wish. Or you can click the Submit button to submit them for payment processing.

| Claim C  | Claim Create Results |     |               |                  |                |                             |       |                       |                    |  |
|----------|----------------------|-----|---------------|------------------|----------------|-----------------------------|-------|-----------------------|--------------------|--|
| PA Adj # | Status               | SE  | ICN           | Service<br>Begin | Service<br>End | Claim<br>Modifier<br>Reason | Units | Billed<br>Amount      | Claim<br>Type      |  |
| 42****1  | Draft                | 152 | 20******1001  | 4/1/2021         | 4/1/2021       | Regular                     | 1.000 | <mark>\$177.48</mark> | Fee For<br>Service |  |
| 42****1  | Draft                | 152 | 20******2001  | 4/2/2021         | 4/2/2021       | Regular                     | 1.000 | \$177.48              | Fee For<br>Service |  |
| 42****1  | Draft                | 152 | 20*******3001 | 4/3/2021         | 4/3/2021       | Family<br>Visit             | 1.000 | \$0.00                | Absence<br>Claim   |  |
| 42****1  | Draft                | 152 | 20******4001  | 4/4/2021         | 4/4/2021       | Regular                     | 1.000 | \$177.48              | Fee For<br>Service |  |
| 42****1  | Draft                | 152 | 20******5001  | 4/5/2021         | 4/5/2021       | Regular                     | 1.000 | \$177.48              | Fee For<br>Service |  |
|          |                      |     |               | Submi            | it             |                             |       |                       |                    |  |
|          |                      |     | 5 claims, a   | bout 1 m         | inute to s     | submit.                     |       |                       |                    |  |

12. If you submitted the claims, you'll be taken to **Claim Created** results page showing the results of the claim submission process. Claims showing as *approved* will be processed for payment the next business day.

| ourreq   | uest completed s | uccessful        | ly.            | 01-1-1                      |                  |             |                    |
|----------|------------------|------------------|----------------|-----------------------------|------------------|-------------|--------------------|
| Status   | ICN              | Service<br>Begin | Service<br>End | Claim<br>Modifier<br>Reason | Billed<br>Amount | Pymt<br>Amt | Claim<br>Type      |
| Approved | 20*******1001    | 4/1/2021         | 4/1/2021       | Regular                     | \$177.48         | \$177.48    | Fee For<br>Service |
| Approved | 20*******2001    | 4/2/2021         | 4/2/2021       | Regular                     | \$177.48         | \$177.48    | Fee For<br>Service |
| Reported | 20*******3001    | 4/3/2021         | 4/3/2021       | Family Visit                | \$0.00           | \$0.00      | Absence<br>Claim   |
| Approved | 20*******4001    | 4/4/2021         | 4/4/2021       | Regular                     | \$177.48         | \$177.48    | Fee For<br>Service |
| Approved | 20******5001     | 4/5/2021         | 4/5/2021       | Regular                     | \$177.48         | \$177.48    | Fee For<br>Service |

- 13. Repeat steps #6 #12, to create new daily claims for Children's Host Home services for other individuals and/or dates.
- 14. For claims that move to a status other than *approved*, providers can use the <u>Claims Problem Solving Matrix</u> on the <u>eXPRS Help Menu</u> to assist in troubleshooting.